## How to sync NECSTLab calendar to yours

Note : you need a google account

- Go to<http://necst.it/calendario/>
- Click on "See more details" of the first event

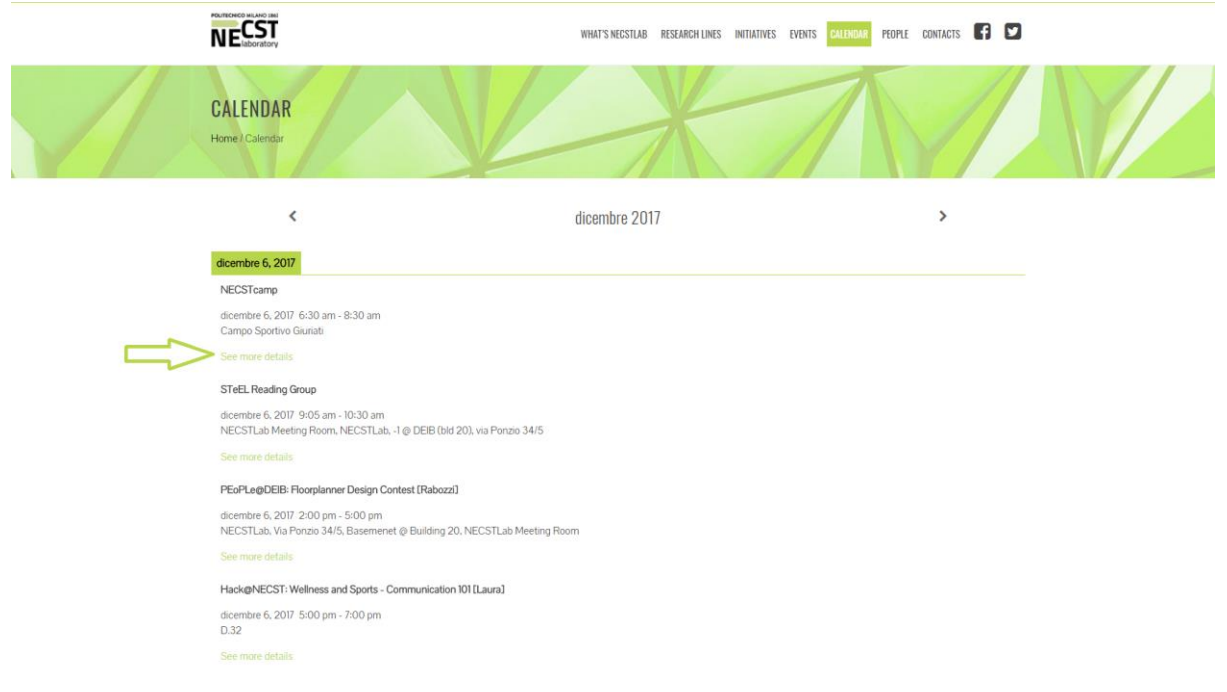

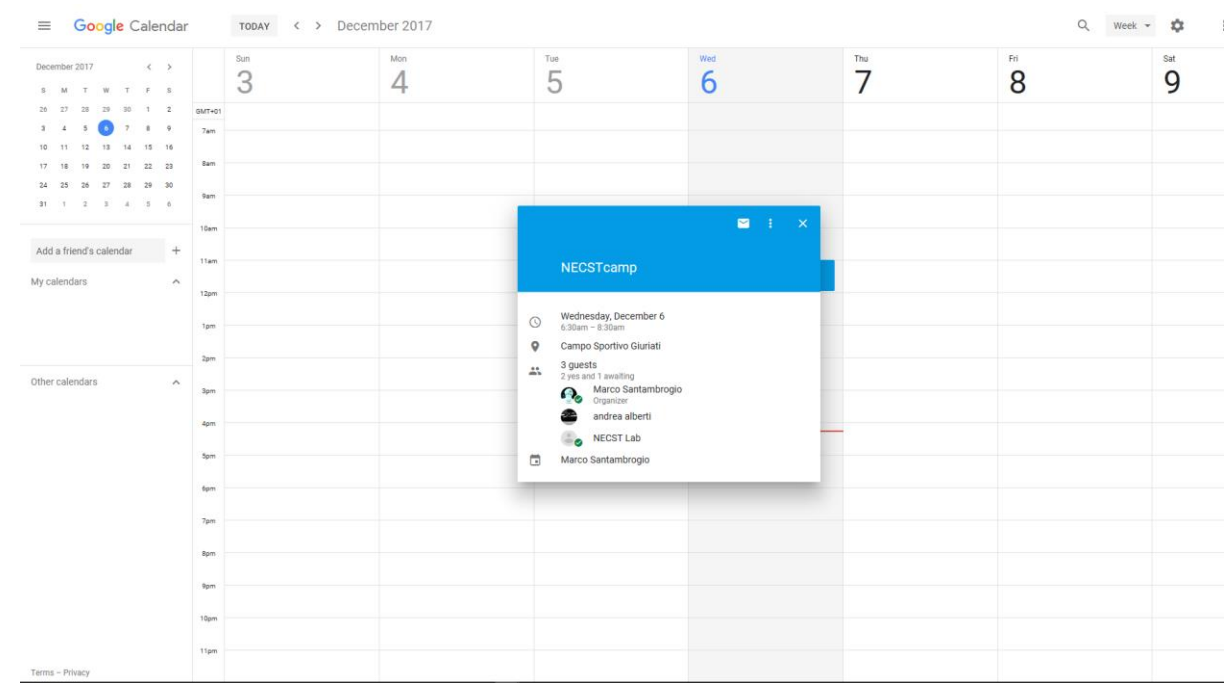

## • You will be redirected to a google calendar page

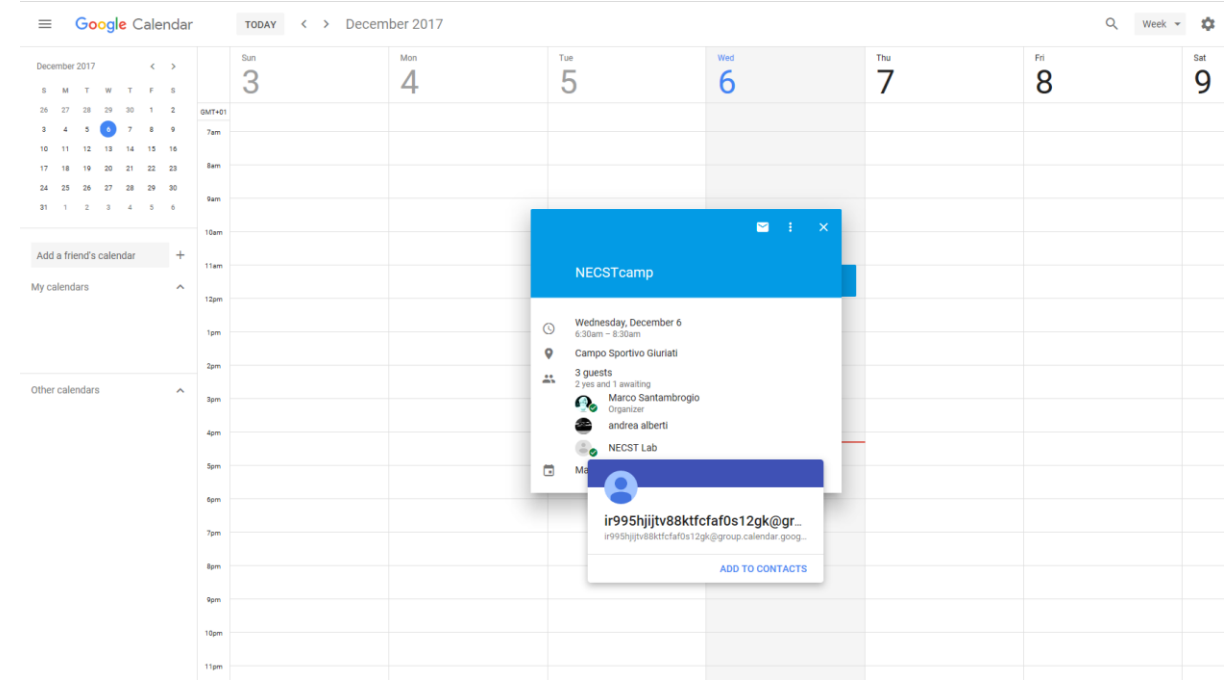

## • Move the pointer on the contact image of "NECSTLab"

• Click on "Add to contacts" and then on "Edit contact"; you will be redirected to a page like this

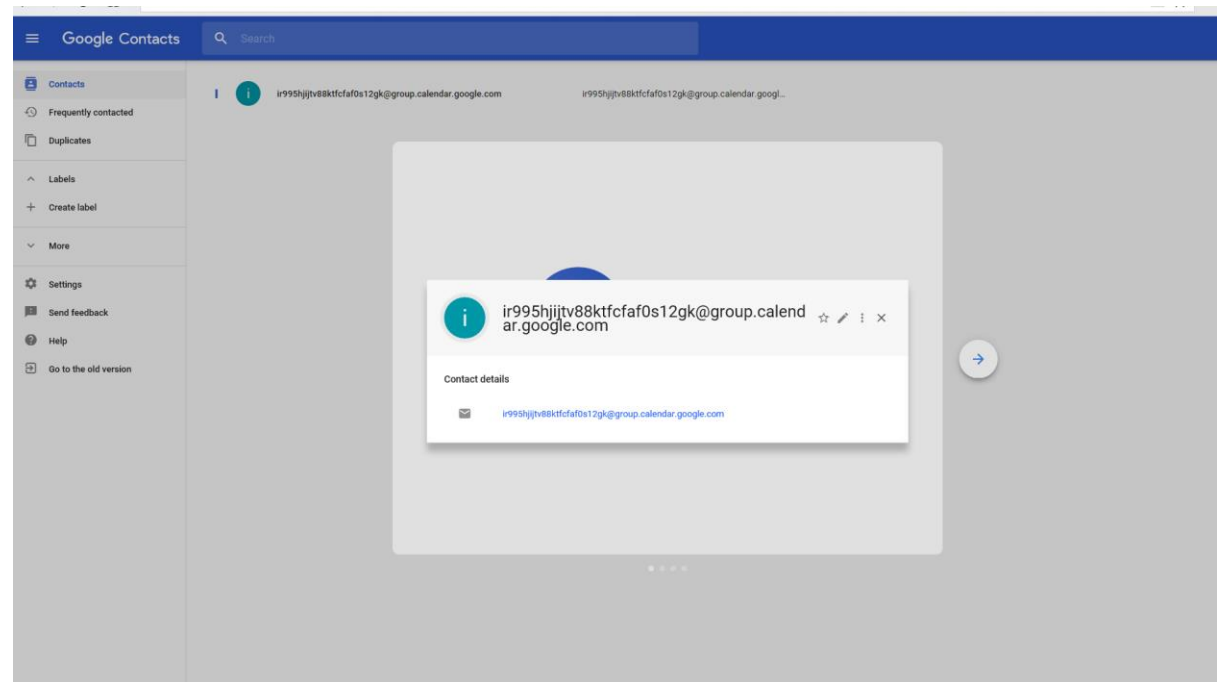

- Copy the "name" of the contact, it should be like this: [ir995hjijtv88ktfcfaf0s12gk@group.calendar.google.com](mailto:ir995hjijtv88ktfcfaf0s12gk@group.calendar.google.com)
- Go back to your Google Calendar page
- Paste the link you copied in the "Add friend's calendar" box and press Enter and you are done!
- If you can't see the "NECSTLab" calendar on your calendar app (not the web app) follow this steps:
	- o Go to<https://calendar.google.com/calendar/syncselect>
	- o Check the NECST Lab box
	- o Click on the "Save" button in the bottom right corner
	- o Now you should have NECSTLab calendar in your calendar app